# SBJ ダイレクト ユーザーマニュアル 【SBJ VISA オンライン申込み 】

20191001

1. SBJ VISA オンライン申込

## 1-1. SBJ VISA オンライン申込

 $\overline{a}$ 

1-1-1. 【各種お取引】メニューから【SBJ VISA オンライン申込】をクリックします。

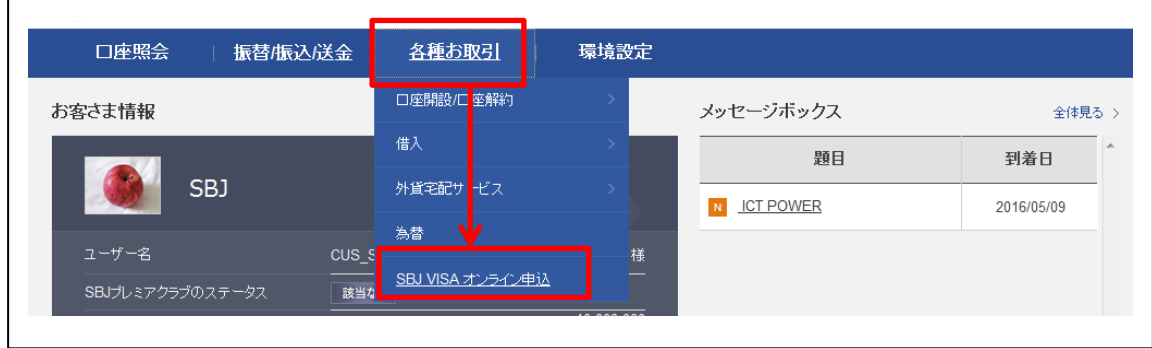

# 1-1-2. 『SBJ VISA オンライン申込』 画面に移動しますので、内容をご確認のうえ、 〔お申込〕ボタンをクリックします。

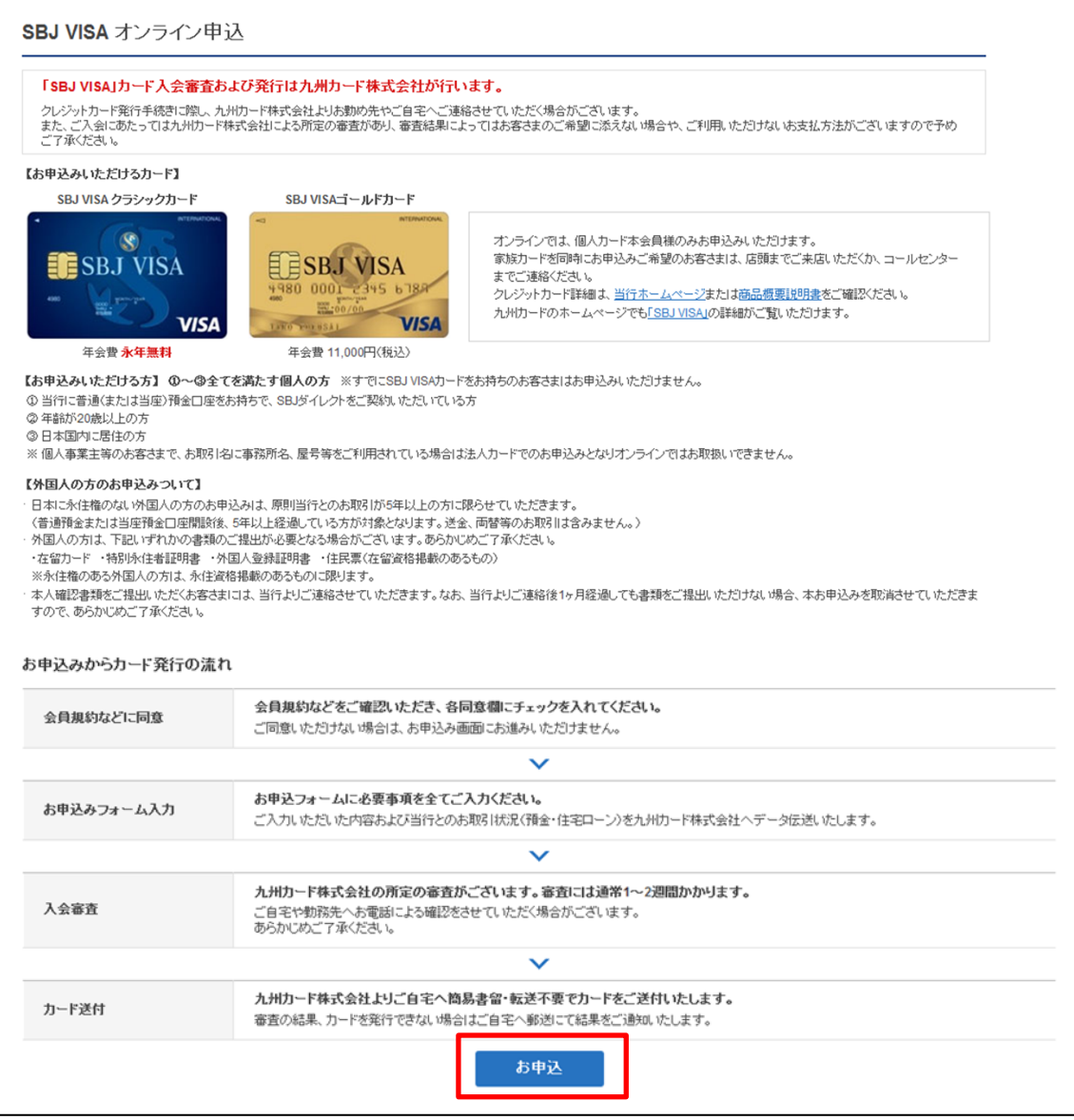

# 1-1-3. お申込みの注意事項をご確認のうえ、規約等への同意の内容にご同意いただけましたら、 〔同意のうえ次へ〕ボタンをクリックします。

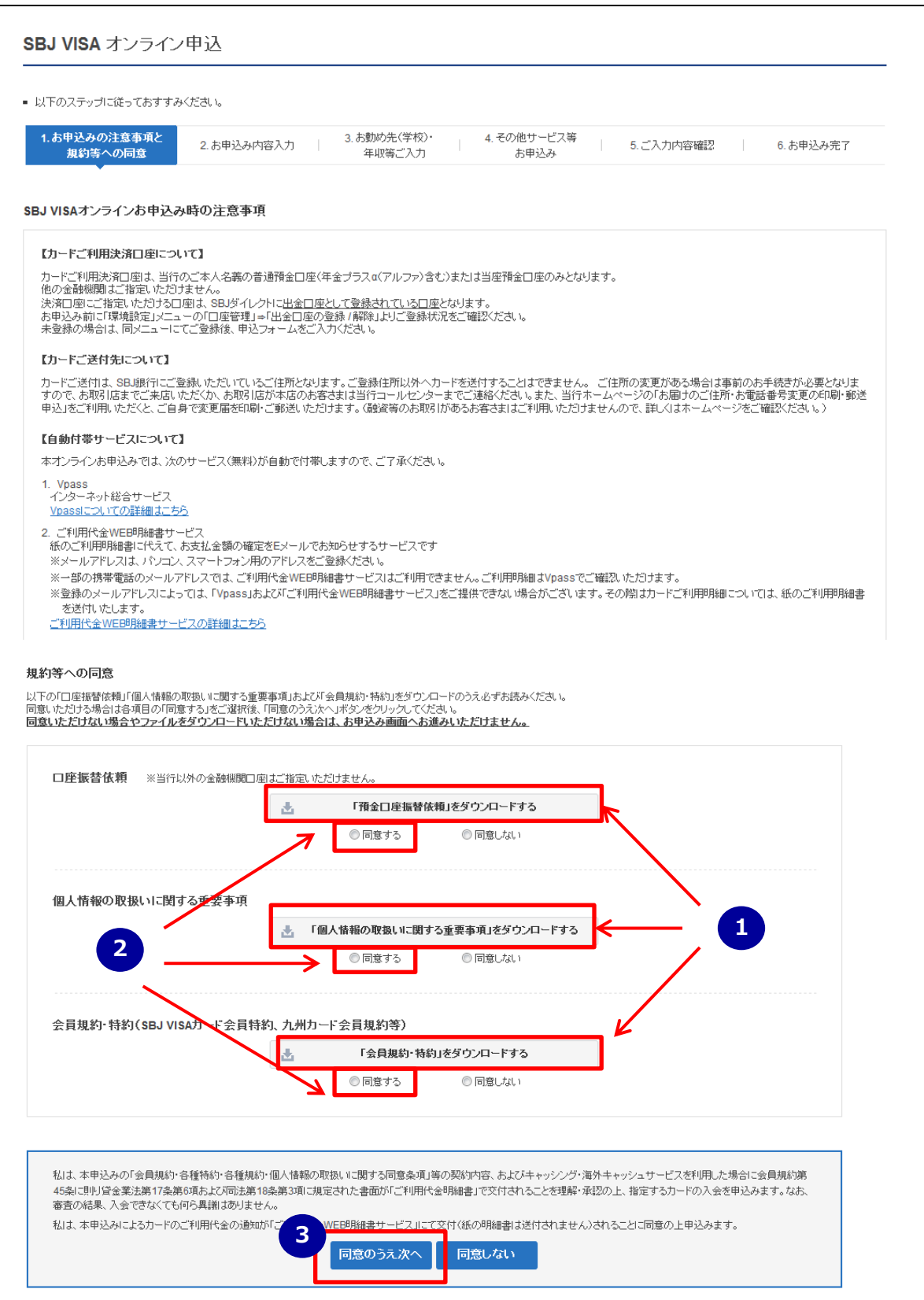

- 「預金口座振替依頼」「個人情報の取扱いに関する重要事項」「会員規約・特約」をクリック して全てダウンロードいただき、内容を確認します。
- 内容に同意いただけましたら、各項目の〔同意する〕欄に全てチェックを入れます。
- 〔同意のうえ次へ〕をクリックします。

1-1-4. SBJ VISA オンライン申込画面に沿ってお申込み内容を全て入力します。

「※」は自動表示を含め入力必須項目です。

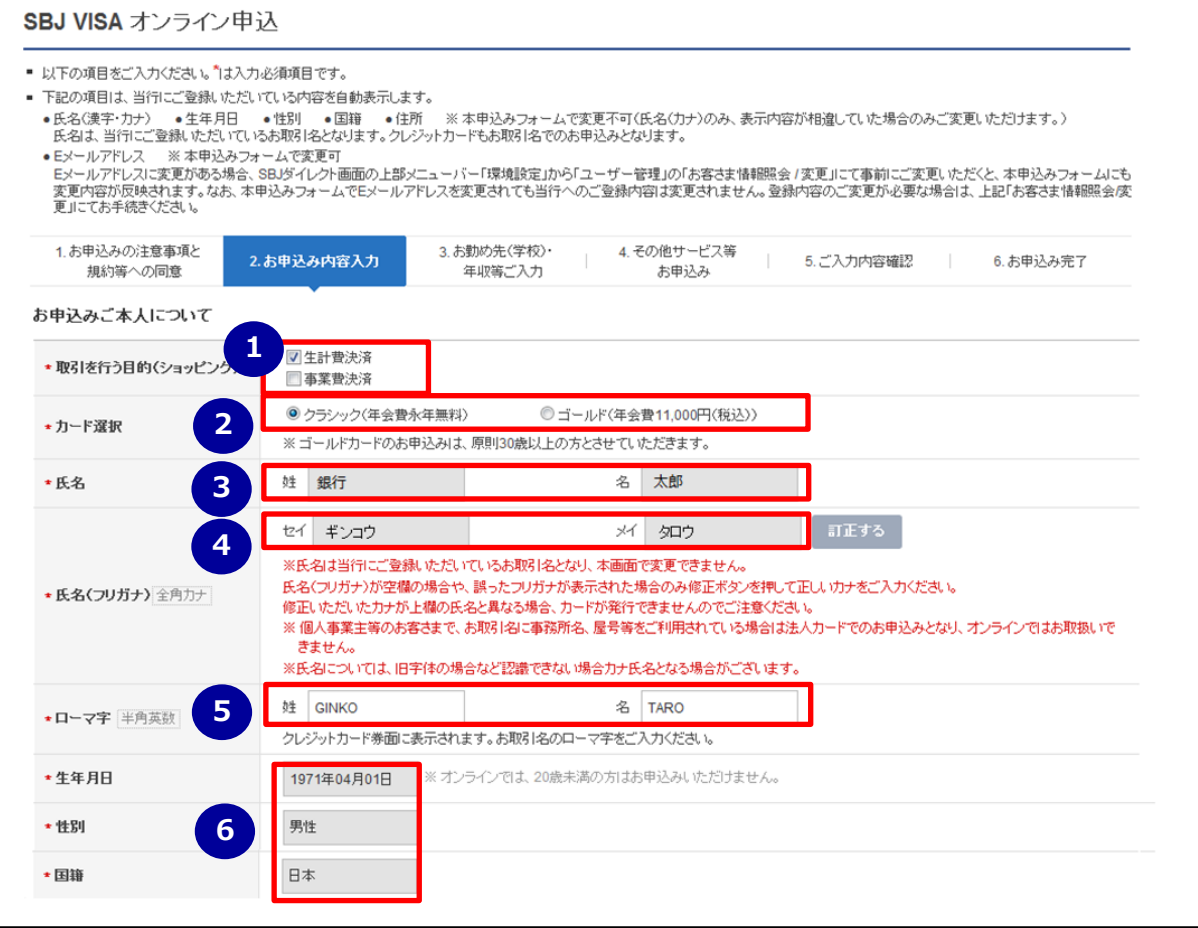

- ① 取引を行う目的を選択ください。いずれも該当する場合、両方にチェックを入れます。
- ② カードの種類を選択します。ゴールドカードには年会費11,000円 (税込) がかかります。
- ③ 当行にご登録いただいているお名前を確認します。本画面で訂正はできません。
- ④ 当行にご登録いただいているお名前のフリガナを確認します。 誤ったフリガナが表示されている場合、〔修正する〕ボタンをクリックし、訂正入力します。
- ⑤ お名前のローマ字名を大文字で入力します。
- ⑥ 生年月日、性別、国籍を確認します。当行にご登録いただいている内容を自動表示しており、 本画面で修正はできません。外国籍のお客さまは、下記を確認します。

【外国籍のお客さま】

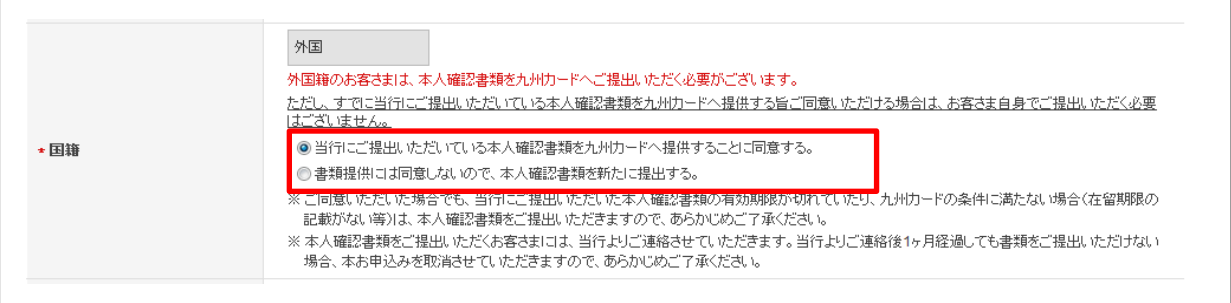

九州カードへの本人確認書類提出に関する記載内容を確認し、ご提出方法を選択します。

# (前ページの続き)

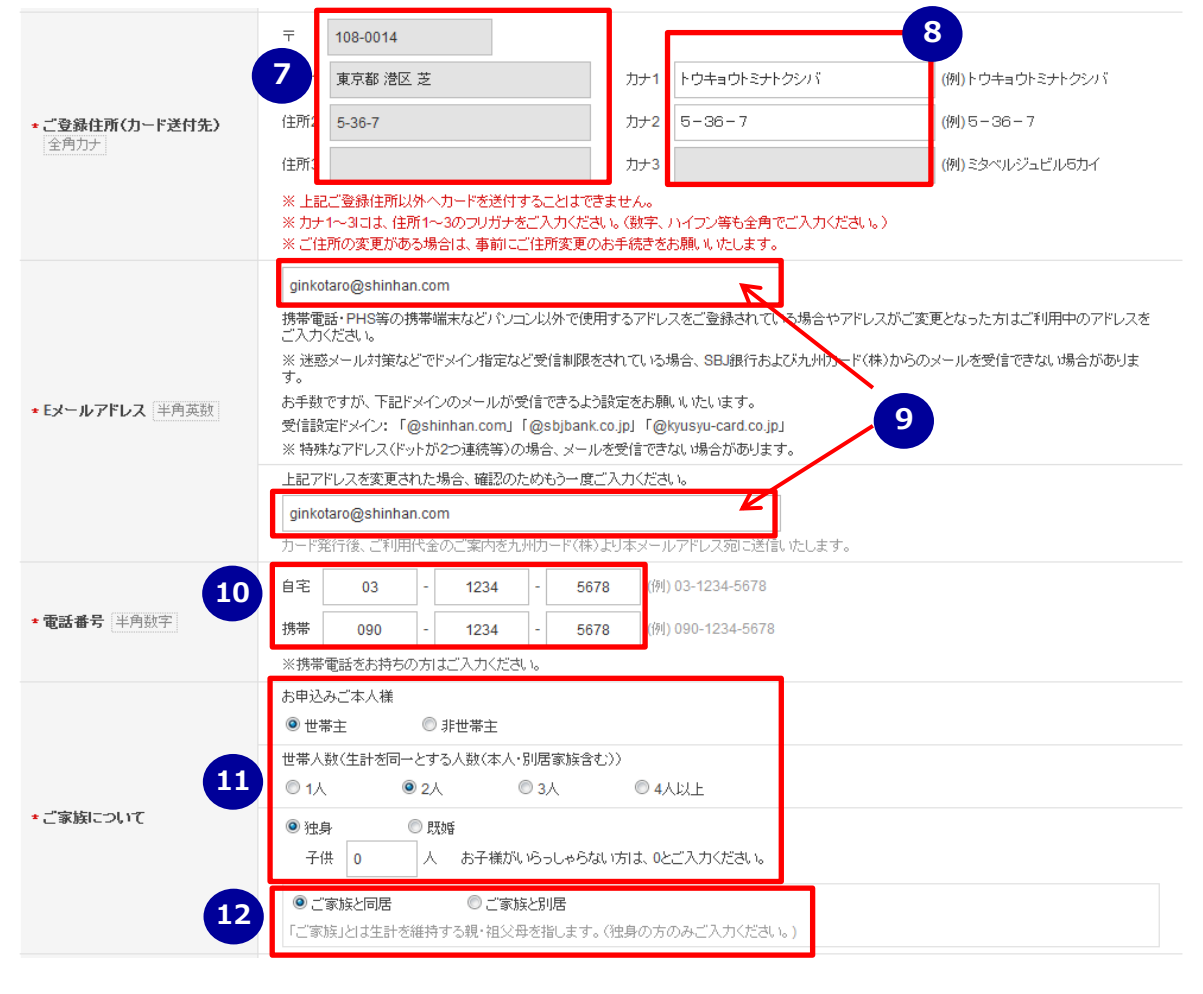

- 当行にご登録いただいているご自宅住所を確認します。(変更不可) クレジットカードは表示されたご住所宛にご送付いたしますので、変更のある場合は、事前 にご変更のお続きをお願いいたします。
- ⑦の住所に沿って、ご自宅住所のフリガナを入力します。
- E メールアドレスを確認します。変更がある場合はご利用中のアドレスを入力します。 (本画面で修正いただいても当行への登録内容は変更されません)
- ご自宅および携帯電話の番号を入力します。 一方しかお持ちでないお客さまは、お持ちの番号のみ入力します。
- 「ご家族について」を選択します。 お子様の人数は、お子様がいらっしゃらない場合は「0」と入力します。
- (独身の方のみ) ※「既婚」をご選択された場合、⑫の質問は表示されません。 ご家族と別居または同居を選択します。

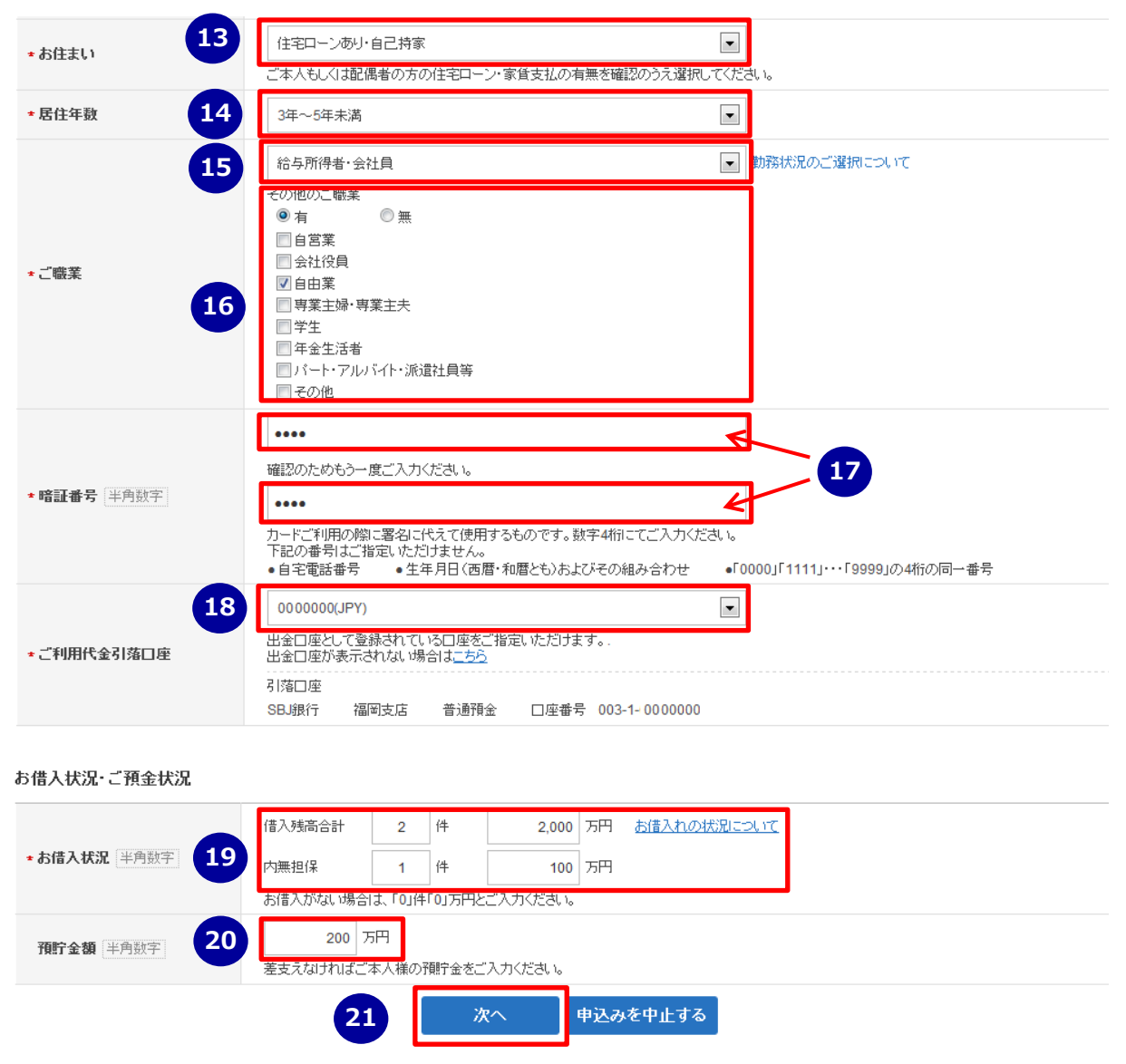

- (3) お住まいを選択します。
- (4) 居住年数を選択します。
- ご職業を選択します。
- ご職業が複数ある場合、その他のご職業欄「有」にチェックを入れ、その他のご職業をご選 択ください(複数選択可)。その他のご職業がない場合は、「無」にチェックを入れます。
- 4 桁の暗証番号を入力します。 ※登録できない番号もございますので、注意事項をご確認ください。
- ご利用代金の引落口座を選択します。 口座が表示されない場合は登録が必要となります。 画面上の「出金口座が表示されない場合[はこちら」](javascript:void(0);)の説明に沿って登録します。
- お借入状況をご入力ください。お借入がない場合は、「0」と入力します。
- 差支えなければ、ご本人様の預貯金額を入力します。(任意)
- 全ての入力が完了しましたら〔次へ〕ボタンをクリックします。

下記(ア)(イ)に該当するお客さまは、世帯主またはご家族の連絡先を入力します。

- (ア) 独身かつご家族と別居
- (イ) ご職業が 「専業主婦・専業主夫」「学生」「パート・アルバイト・派遣社員等」のいず れか

※上記に該当しないお客さまには下記画面は表示されません。

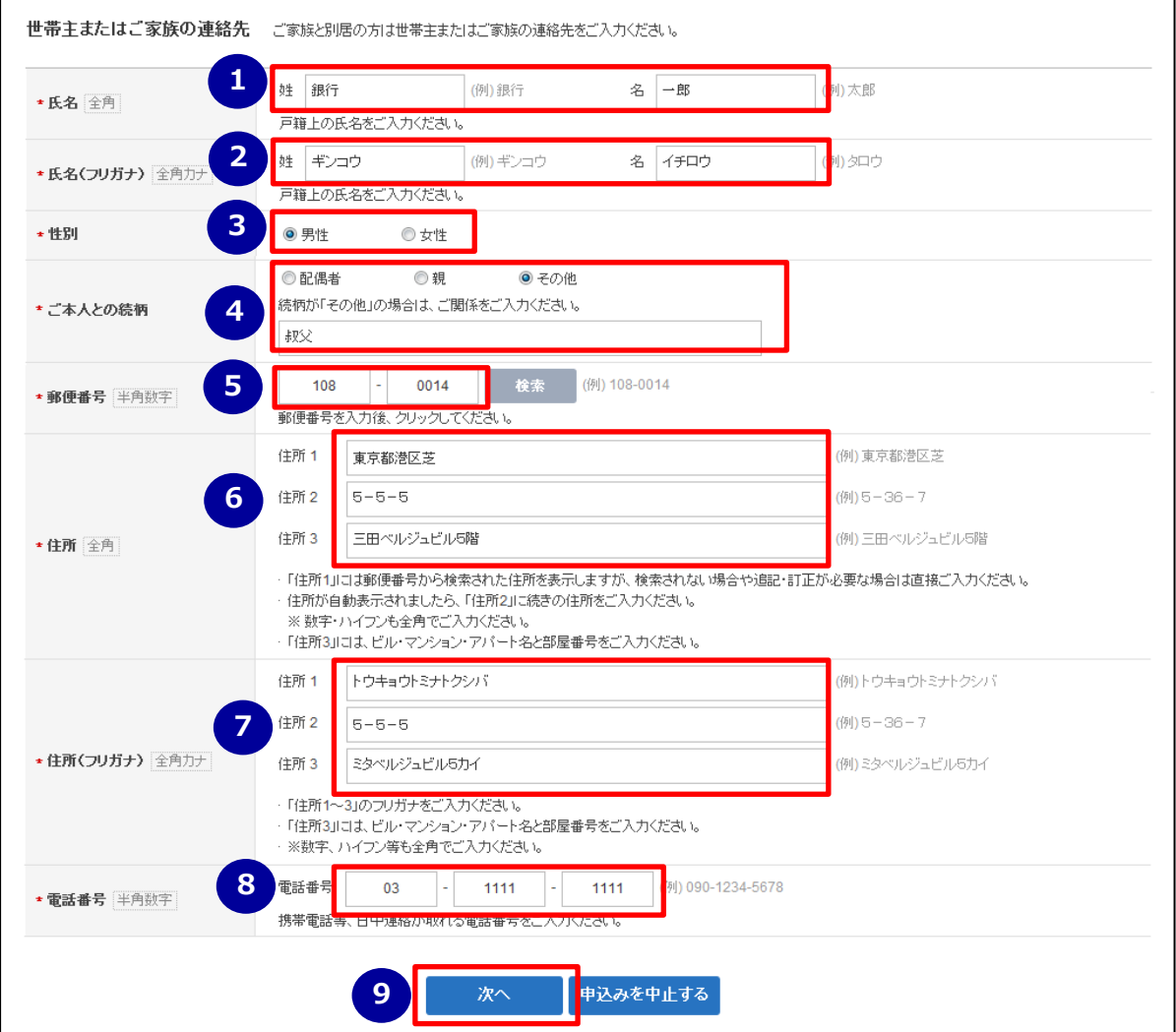

- 世帯主またはご家族のお名前を入力します。
- 世帯主またはご家族のお名前のフリガナを入力します。
- 世帯主またはご家族の性別を選択します。
- お申込みご本人様との続柄を選択します。 配偶者またはご両親以外の場合は「その他」をご選択いただき、入力欄に続柄を入力します。
- 世帯主またはご家族の住所の郵便番号を入力します。 郵便番号をご入力後「検索」ボタンをクリックいただくと、住所欄の住所 1 が自動表示されます。
- 世帯主またはご家族の住所を入力します。 郵便番号で検索された場合、住所 1 が自動表示されますので続きを入力します。 住所 1 が検索されない場合や訂正等が必要な場合は直接入力します。
- 世帯主またはご家族の方の住所のフリガナを入力します。
- 世帯主またはご家族の方の電話番号を入力します。
- 全ての入力が完了しましたら〔次へ〕ボタンをクリックします。

#### 1-1-5. お申込内容のご入力② (勤務先や学校等)

ご勤務先や年収等を入力します。

## ご職業が「専業主婦・専業主夫」「学生」「年金生活者」以外のお客さまのみ

画面に沿ってお申込み内容を全て入力します。 「※」は入力必須項目です。

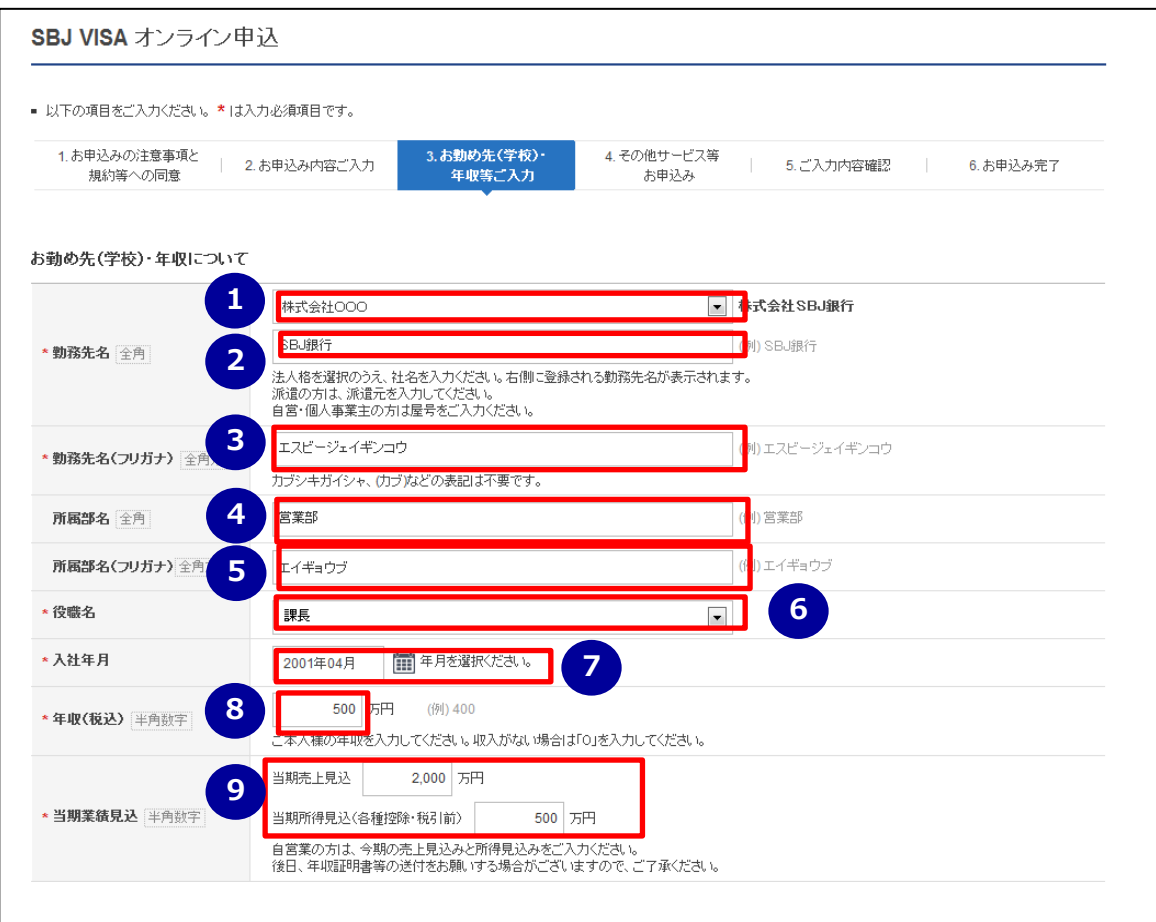

- 勤務先の法人格を選択します。
- 勤務先名を入力します。 登録される勤務先名が右上に表示されますので、確認します。
- 勤務先名のフリガナを入力します。
- 所属部署名を入力します。(任意)
- 所属部署名のフリガナを入力します。(任意)
- 役職名を選択します。
	- ※ ご職業で「自営業」をご選択された場合「社長・代表取締役」と自動表示され、変更不 要です。
- 入社年月を選択します。 選択欄右横にあるカンレダーをクリックすると年月が表示されますので、年月を選択いただ きチェック☑をクリックします。
- 年収を入力します。(単位:万円) 収入がない場合は「0」を入力します。 [ご職業で「自営業」をご選択された場合のみ]
- 当期業績見込につき、当期売上見込および当期所得見込を入力します。

(前ページの続き)

П

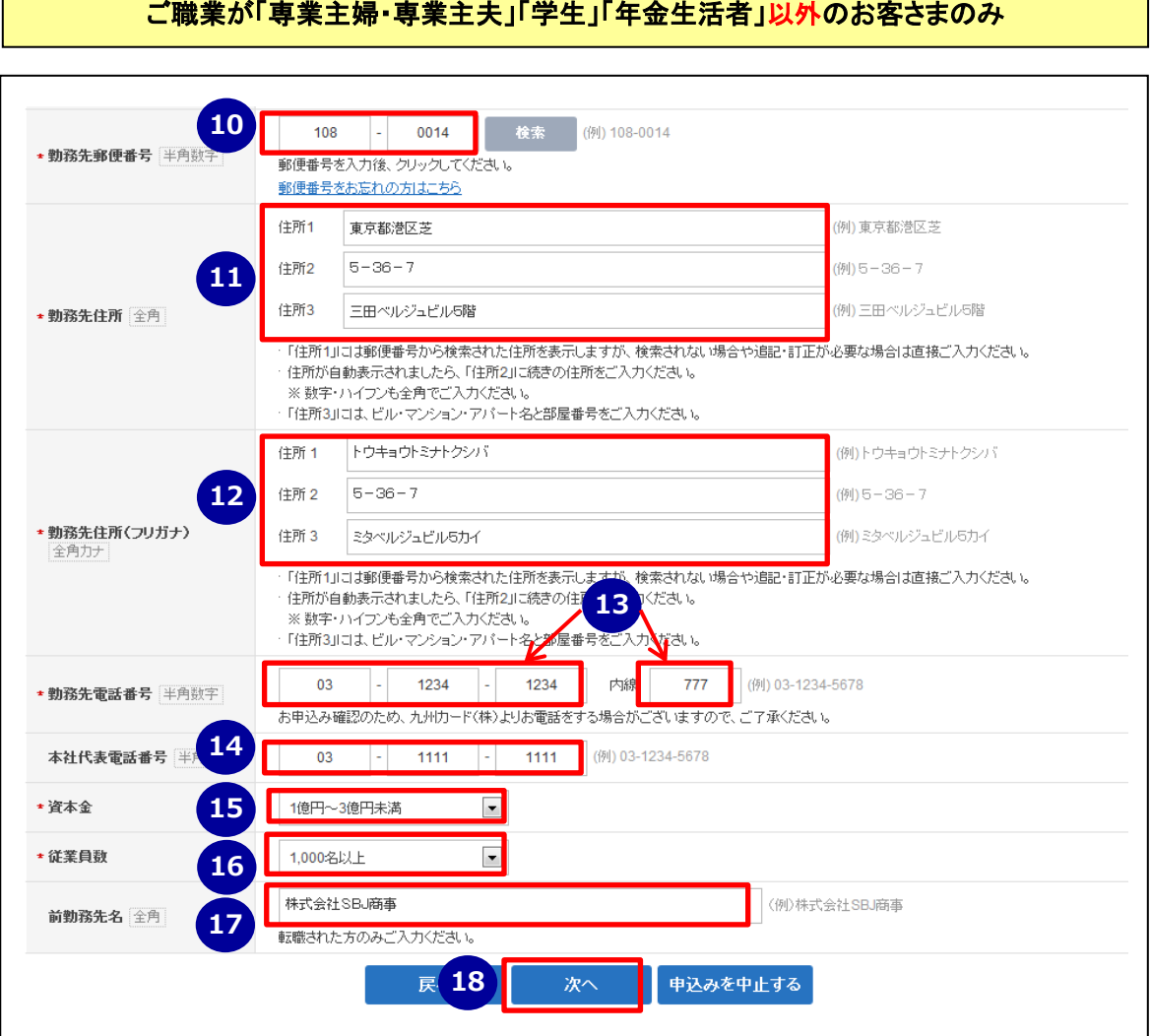

 ご勤務先住所の郵便番号を入力します。 郵便番号をご入力後、「検索」ボタンをクリックいただくと、住所欄の住所 1 が自動表示さ れます。

- ご勤務先住所を入力します。 郵便番号で検索された場合、住所 1 が自動表示されますので、続きを入力します。 住所 1 が検索されない場合や訂正等が必要な場合は直接入力します。
- ⑪でご入力いただいたご住所に合わせ、ご勤務先住所のフリガナを入力します。
- ご勤務先電話番号をご入力ください。内線番号をお持ちの場合は入力します。
- ご勤務先の本社代表電話番号を入力します。(任意)
- ご勤務先の資本金を選択します。 ※ ご職業で「自営業」をご選択された場合「その他」と自動表示され、変更不要です。
- ご勤務先の従業員数を選択します。
- ご転職された方は、以前のご勤務先名を入力します。(任意)
- 全ての入力が完了しましたら〔次へ〕ボタンをクリックします。

#### 「学生」のお客さま

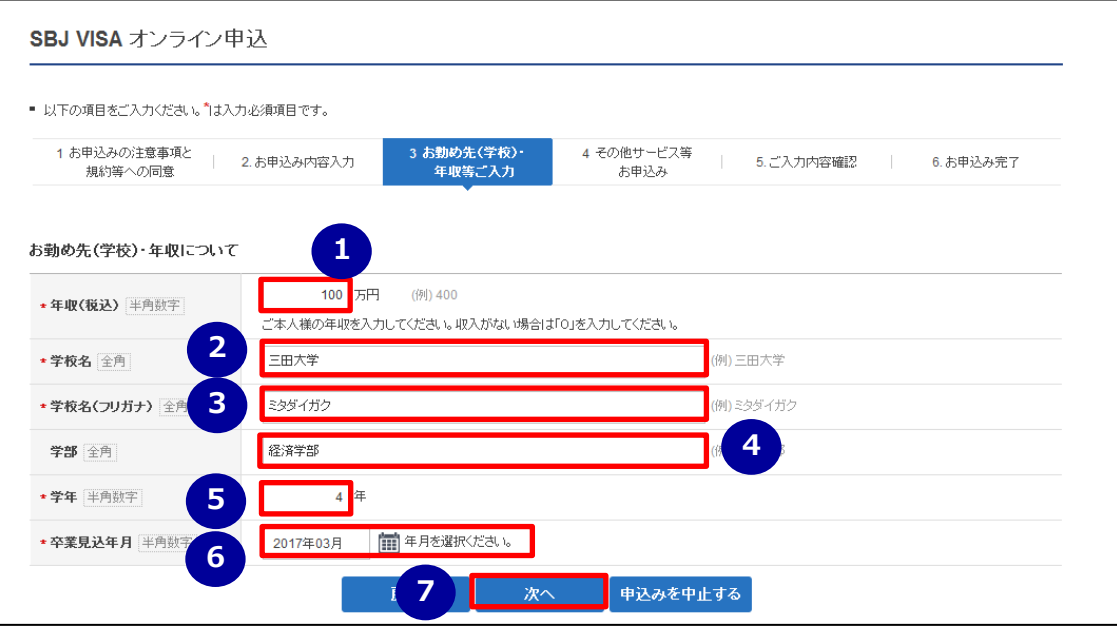

- 年収をご入力ください。(単位:万円) 収入がない場合は「0」を入力します。
- 学校名を入力します。
- 学校名のフリガナを入力します。
- 学部を入力します。(任意)
- 現在の学年を入力します。
- 卒業見込年月を選択します。 選択欄右横にあるカンレダーをクリックすると年月が表示されますので、年月を選択し チェック☑をクリックします。
- 全ての入力が完了しましたら〔次へ〕ボタンをクリックします。

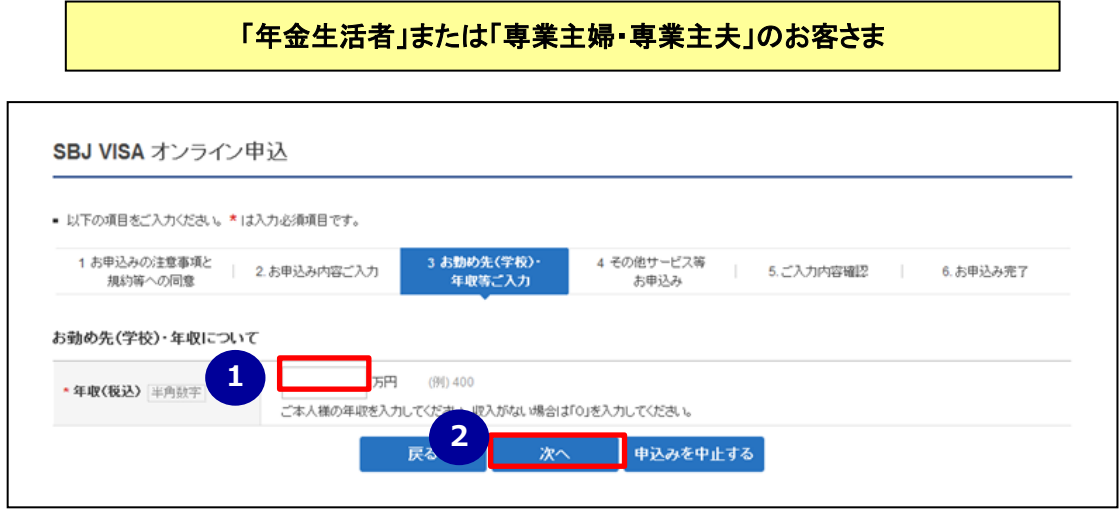

- 年収をご入力ください。(単位:万円) 収入がない場合は「0」を入力します。
- 入力が完了しましたら〔次へ〕ボタンをクリックします。

追加でお申込みいただけるサービスについて入力します。

### ご職業が「専業主婦・専業主夫」「学生」以外のお客さまのみ

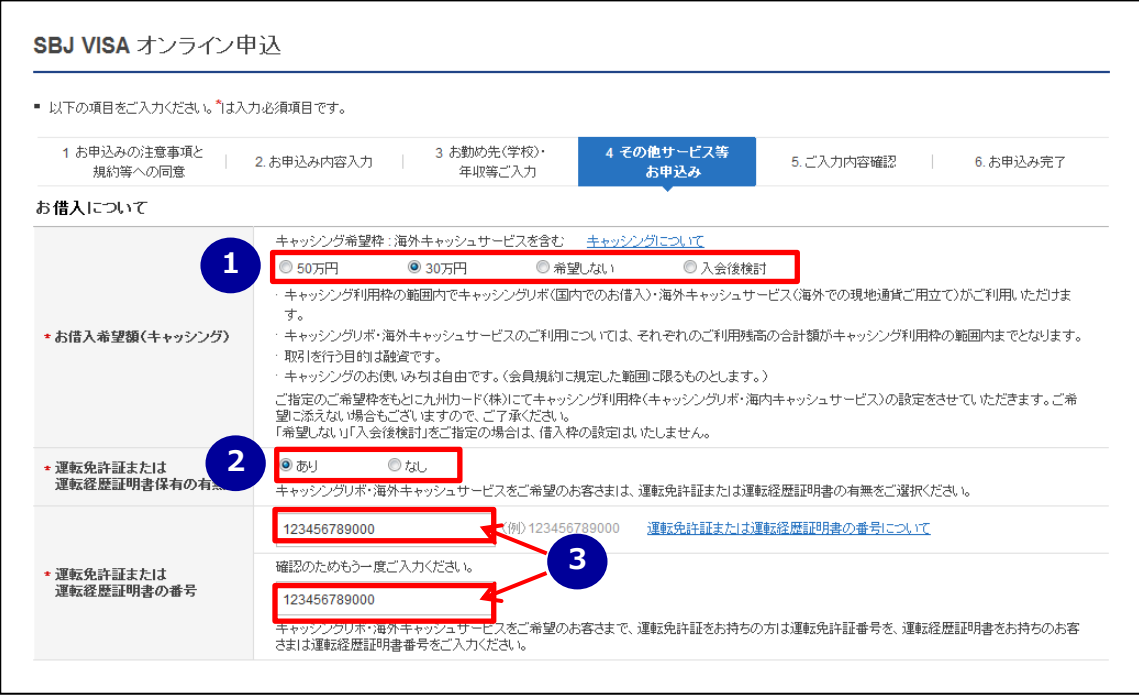

- ① お借入希望額(キャッシング)を選択します。 ご不要の場合は、「希望しない」または「入会後検討」を選択します。
- ② (お借入ご希望のお客さまのみ) ※お借入をご希望されない場合②の質問は表示されません。 運転免許証または運転経歴証明書保有の有無を選択します。
- ③ (お借入ご希望で②が「有」のお客さまのみ) ※「無」をご選択された場合③の質問は表示され ません。

運転免許証または運転経歴証明書の番号を入力します。

# 全てのお客さま

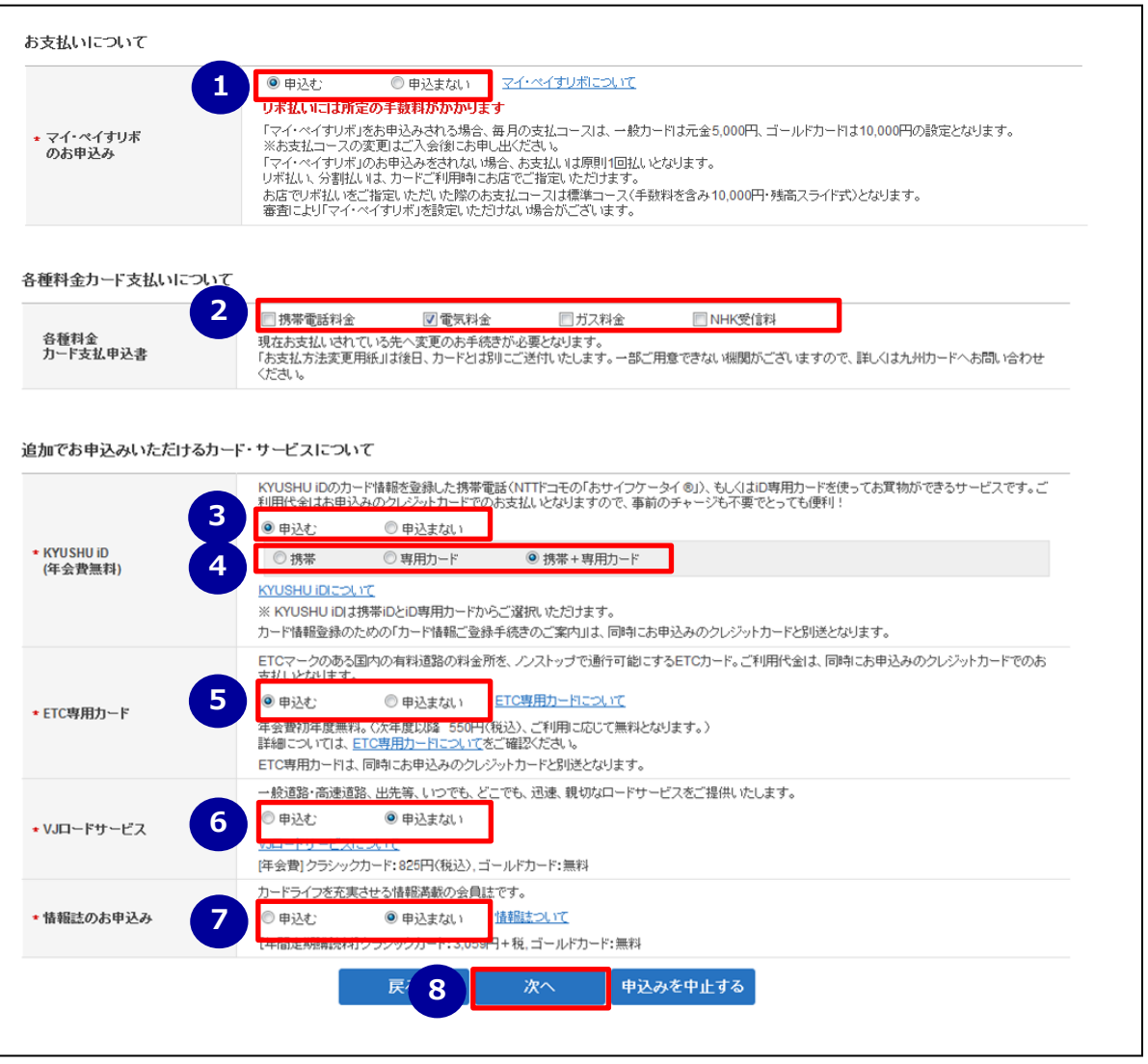

- リボ払いのお申込みを選択します。 リボ払いには所定のお手数料がかかりますので、画面上の「マイ・ペイすリボについて」を クリックいただき、内容をご確認のうえ申込みします。
- 各種料金のクレジットカード払いをご希望される場合、ご希望欄にチェックを入れます。 複数選択可能です。ご希望されない場合は、チェックを入れずお進みください。
- KYUSHU iD(チャージ不要の電子マネー)のお申込みを選択します。
- (KYUSHU iD のお申込みご希望のお客さまのみ) ※「申込まない」をご選択された場合④の質問は表示されません。 携帯 iD、専用カードをご選択ください。両方のお申込みも可能です。
- ETC 専用カードのお申込みを選択します。
- VJ ロードサービスのお申込みを選択します。
- 情報誌のお申込みを選択します。
- 全ての入力が完了しましたら〔次へ〕ボタンをクリックします。

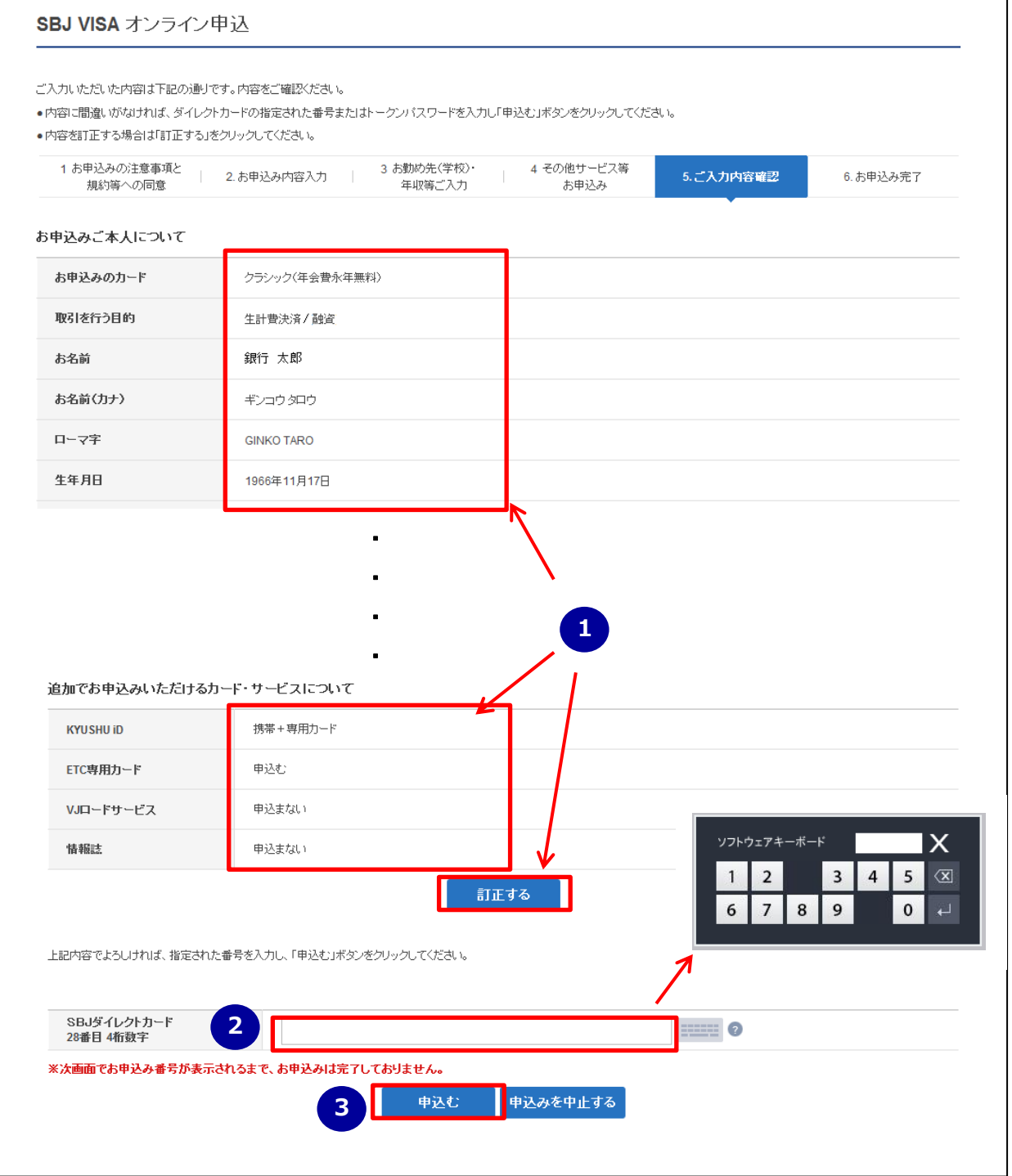

① ご入力内容が正しいか確認します。

変更される場合は、各項目の下にある〔訂正する〕ボタンをクリックし、入力画面に戻って訂正 します。

② 入力内容が正しければ、ソフトウェアキーボードでパスワードを入力します。 ※SBJ ダイレクトカードに記載のパスワード、もしくはトークン・アプリ(モバイルワンタイ ムパスワード)に表示されたワンタイムパスワードを入力してください。 ※アプリ (モバイルワンタイムパスワード)の場合 A.パソコン画面上でワンタイムパスワード生成ボタンをクリックしてください。 B.アプリを起動し、「モバイル OTP 表示」をタップしてください。

C.表示されたモバイルワンタイムパスワードをパソコンに入力します。

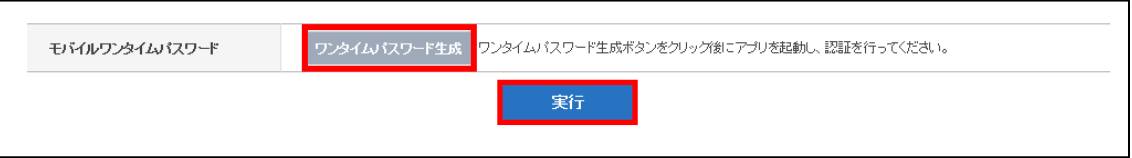

- ③ 〔実行〕ボタンをクリックします。
- ④ 〔申込む〕ボタンをクリックし、お申込み完了となります。
- 1-1-8. 申込完了画面の表示

以下の画面が表示されましたらお申込み完了です。

お申込みありがとうございました。

お問い合わせの際はお申込み番号が必要となりますので、お控えください。

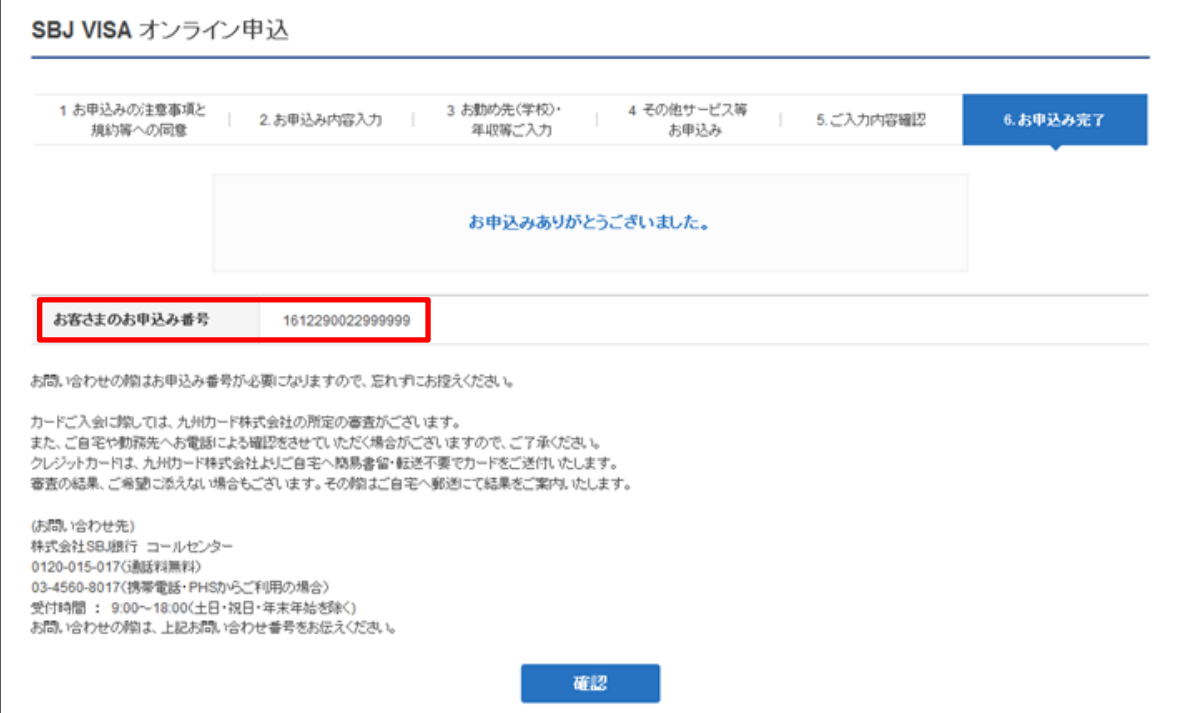